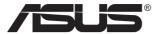

# VA326 series LCD Monitor

# **User's Guide**

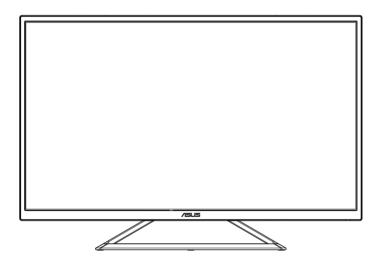

## **Table of Contents**

| Safety  | Inform                             | ation                            | iii |
|---------|------------------------------------|----------------------------------|-----|
| Mainte  | enance a                           | and cleaning                     | iv  |
| 1.1     | Welco                              | me                               | 1-1 |
| 1.2     | List of                            | 1-1                              |     |
| 1.3     | Assem                              | nble the monitor                 | 1-2 |
| 1.4     | Conne                              | ect the cables                   | 1-3 |
|         | 1.4.1                              |                                  |     |
| 1.5 Int | 1-4                                |                                  |     |
|         | 1.5.1 L                            | Jsing the control buttons        | 1-4 |
| 2.1     | Adjust                             | ting the monitor                 | 2-2 |
| 3.1     | OSD (On-screen Display) menu       |                                  | 3-1 |
|         |                                    | How to reconfigure               |     |
|         | 3.1.2                              | Description to the OSD functions | 3-2 |
| 3.2     | Specif                             | ications                         | 3-9 |
| 3.3.    | Troubleshooting (FAQ)              |                                  |     |
| 3.4     | List of supported timing sequences |                                  |     |

#### Copyright © 2016 ASUSTeK COMPUTER INC. All rights reserved.

Except the documents retained by purchasers for the backup purpose, without the explicit written permission of ASUSTEK COMPUTER INC. (hereinafter "ASUS"), no part of this manual may be copied, transmitted, duplicated in any form or by any means, including the products and software described herein, or may be stored in a retrieval system or translated into any language ("ASUS").

The following cases are not covered by the warranty or maintenance services: (1) Repair, modify or alter the product without written authorization of ASUS; (2) product serial number is damaged or missing.

ASUS provides this manual "as is" and provides no warranties, express or implied, including but not limited to the implied warranties or conditions for merchantability or fitness for a particular purpose. In any case, ASUS and its directors, senior officers, employees or agents do not assume any responsibility for any indirect, special, incidental, or consequential damages (including loss of revenue, loss of business, impossible use or loss of data, business interruption, etc.) because of any defects or errors in this manual or the product, even if ASUS has been advised of the possibility of such damages.

The specifications and information contained in this manual are for general reference only, and may be subject to change without notice, and therefore they should not constitute a commitment of ASUS. ASUS does not assume any responsibility for any errors that may exist in this manual (including the products and software described herein).

The product and company names that appear in this manual may respectively are or are not the registered trademarks or copyrights of the respective companies, and only used for marking or illustrative purposes only, and they do not intend to violate the rights of their respective owners.

## **Safety Information**

- Before setting up the monitor, please carefully read all the documentation that is included in the product packaging.
- To prevent fire or shock hazard, do not subject this monitor to rain or moisture.
- Do not open the monitor casing. The monitor has a dangerous high voltage that may result in serious personal injury.
- When a power failure occurs, do not try to repair it yourself. Please contact the technical service personnel or the dealer.
- Prior to use, ensure that all cables of this product are properly connected and the power cord is not damaged. If there is any damage, please contact your dealer immediately.
- The slots and openings in the back and on the top of the casing are for ventilation purposes. Do not block these openings. Unless there is proper ventilation, do not place this product on the top of or near the radiator or heat source.
- This monitor should only use the types of power supply indicated on the label. If you do not know the type of power supply in your home, please contact your dealer or local power company.
- Use a suitable power plug meeting your local power standards.
- Do not overload power strips or extension cords. Overload can cause fires or electric shocks.
- Avoid dust, humidity and temperature extremes. Do not place the monitor in any possibly damp area. Place the monitor on a stable surface.
- In case of thunderstorm or when not in use for a long time, the device's power cord should be unplugged. Doing so can prevent damage to the monitor due to voltage surge.
- Do not insert any foreign objects into or spray any liquid into the opening on the monitor casing.
- In order to ensure normal operation, the monitor should only be used together with the computers listed in UL, whose outlets are properly configured and marked with 100 ~ 240V AC.
- The outlet should be installed near the device and should be easy to use.
- If you encounter any technical problems when using this monitor, please contact the professional services.
- Before connecting the power plug to the power supply, a grounding connection must be provided. When disconnecting the grounding connection, please first make sure to remove the power plug from the power supply, and then disconnect the power.

## Maintenance and cleaning

- Before lifting or repositioning your monitor, it is best to unplug the
  cables and power cord. Use a correct lifting method to place the
  monitor. When lifting or carrying the monitor, grasp the edge of the
  monitor. Do not lift the monitor through the base or cable.
- Cleaning. Turn off the power of the monitor and unplug the power cable from it. Use a linen-free and non-abrasive cloth to clean the monitor surface. Wet the cloth with neutral detergent and wipe stains from the monitor.
- Do not use cleaning agents containing alcohol or acetone. Use a special cleaner for LCDs. Do not spray the cleaning agent directly on the screen, or the cleaning agent may get into the monitor and cause an electric shock.

#### The following phenomena are normal for the monitor:

- Due to the characteristics of fluorescent lamps, the screen may flash when used for the first time. Turn off the power switch, and then turn it on again, confirming that such flashing has disappeared.
- You may find a slightly uneven brightness on the screen, which is related to the desktop pattern you use.
- After the same image is displayed for a few hours, there may be a
  previous screen image left displayed when switching images. The
  screen will slowly restore, or you can turn off the power switch for
  several hours.
- When the screen goes black or flashes, or is unable to continue working, please contact your dealer or the Service Center for repair.
   Do not repair the screen yourself!

## The conventions used in this guide

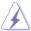

Warning: This information is intended to prevent injury while you are trying to complete a task.

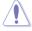

Caution: This information is intended to prevent damage to the components when you are trying to complete a task.

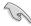

Important: This information must be followed when you are completing a task.

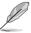

Note: These tips and additional information are intended to help you complete a task.

#### **Further information**

If you need more information or product and software updates, please use the following resources.

#### 1. ASUS website

ASUS' global site provides updated information on ASUS hardware and software products at http://www.ASUS.com

#### 2. Optional documents

Your dealer may add optional documents for your product packaging. These documents are not a part of the standard package.

## 1.1 Welcome

Thank you for purchasing ASUS® LCD monitor!

This is ASUS's latest widescreen LCD monitor. It not only provides a more gorgeous, wider, brighter display, but also enriches your viewing experience through a number of useful functions.

With these functions, this monitor can provide you with a pleasant visual experience!

#### 1.2 List of items

Check that the package contains the following items:

- ✓ LCD Monitor
- ✓ Quick Start Guide
- ✓ Warranty card
- √ 1x Power cord
- √ 1x VGA video cable (optional)
- √ 1x DVI cable
- √ 1x Audio cable (optional)
- √ 1x HDMI cable (optional)

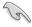

 If any of these items is damaged or missing, please contact your dealer immediately.

## 1.3 Assemble the monitor

## Assemble the monitor:

- 1. Unpack and remove the monitor, and place it flat on the table.
- 2. Adjust the monitor to the most suitable angle.

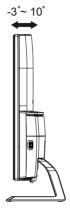

## 1.4 Connect the cables

## 1.4.1 Rear of the LCD monitor

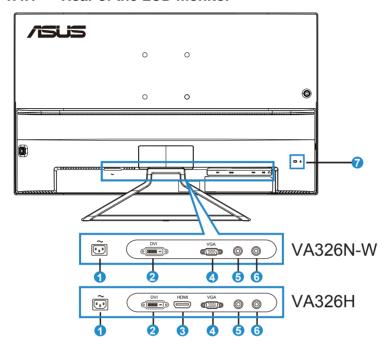

- 1. AC current input port
- 2. DVI port
- 3. HDMI port
- 4. VGA port
- 5. Audio input
- 6. Headset output
- 7. Kensington lock

## 1.5 Introduction to Monitor

## 1.5.1 Using the control buttons

Adjust the image settings using the control button on the back of the monitor.

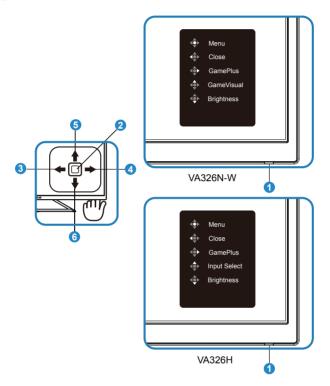

#### 1. Power LED:

 The following table describes the definition of the colors of the power indicator.

| Status | Description  |
|--------|--------------|
| White  | Enable       |
| Orange | Standby mode |

#### 2. Central button:

Press this button to enter the OSD menu.

 Press this button to turn on/off the power to the monitor. Press and release to power on when turned off, and press and hold for 3 seconds in screen display to enter the shutdown option.

#### 3. Left key:

Exit the OSD menu or return to the previous layer.

#### 4. Right key:

- GamePlus shortcut key.
- Enter the option of the next layer.

#### 5. Up key:

- GameVisual shortcut key (VA326N-W).
- Input Select shortcut key (VA326H).
- Move the option upwards or increase the option value.

#### 6. Down key:

- Brightness shortcut key:
- · Move the option downwards or decrease the option value.
- Key Lock shortcut key (press 5 seconds, press the key to lock; then press and hold it for 5 seconds, press the key to unlock).

## 2.1 Adjusting the monitor

- For the best viewing results, we recommend that you face the monitor, and adjust it to the angle that you feel the most comfortable.
- When adjusting the monitor angle, press and hold the base, to prevent the monitor from dropping.
- The angle adjustment range for this monitor is +10° to -3°.

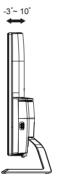

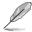

When adjusting the angle of view, the monitor may have a slight wobble. This is normal.

## 3.1 OSD (On-screen Display) menu

## 3.1.1 How to reconfigure

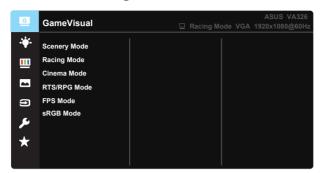

- 1. Press the Central button to display the OSD menu.
- Press the Up and **Down keys** to switch the options in the menu. When you move from one icon to another, the option name is highlighted.
- To select a highlighted item from the menu, press the right key or the central button.
- 4. Press the Up and Downkeys to select the desired parameters.
- Press the right key or the central button to enter the slide bar, and then use the Up or Down keys (depending on the indicators in the menu) to make changes.
- 6. Press the Left key to return to the previous menu.

## 3.1.2 Description to the OSD functions

#### 1. GameVisual

This function contains 6 sub functions; you can select them as needed. Each mode has a reset option that allows you to retain the settings or return to the default mode.

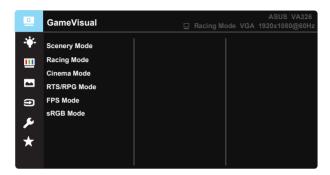

- Scenery Mode: This is the best choice when you use the GameVisual™ video intelligence technology to display landscape photos.
- Racing Mode: This is the best choice when you use the GameVisual™ video intelligence technology to play racing games.
- Cinema Mode: This is the best choice when you use the GameVisual™ video intelligence technology to watch films.
- RTS/RPG Mode: This is the best choice when you use the GameVisual<sup>™</sup> video intelligence technology to play a real-time strategy game (RTS)/role-playing game (RPG).
- FPS Mode: This is the best choice when you use the GameVisual<sup>™</sup> video intelligence technology to play the firstperson shooter games.
- sRGB Mode: This is the best choice when you browse photos and graphics in the PC.

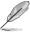

- In the Racing Mode, users cannot configure the functions of Saturation, Skin Tone, Sharpness and ASCR (intelligent dynamic contrast).
- In the sRGB Mode, users cannot configure the functions of Saturation, Color Temp., Skin Tone, Sharpness, Brightness, Contrast and ASCR.

#### 2. Blue Light Filter

Adjust the energy level of the blue light emitted by the LED backlight.

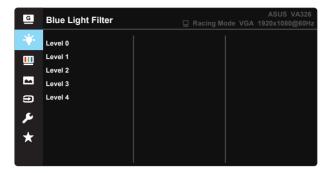

- Level 0: No change.
- Level 1-4: The higher the level is, the more blue light is filtered out.

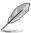

- When Blue Light Filter is activated, the default settings of Racing Mode will be automatically imported.
- Between Level 1 to Level 3, the Brightness function is user-configurable.
- Level 4 is optimized setting. It is compliance with TUV Low Blue Light Certification. The Brightness function is not user-configurable.

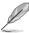

Please refer to the following to alleviate eye strains:

- Users should take some time away from the display if working for long hours.
   It is advised to take short breaks (at least 5 mins) after around 1 hour of continuous working at the computer. Taking short and frequent breaks is more effective than a single longer break.
- To minimize eye strain and dryness in your eyes, users should rest the eye
  periodically by focusing on objects that are far away.
- Eye exercises can help to reduces eye strain. Repeat these exercises often. If
  eye strain continues please consult a physician. Eye exercises: (1) Repeating
  look up and down (2) Slowly roll your eyes (3) Move your eyes diagonal.
- High energy blue light may lead to eye strain and AMD (Age-Related Macular Degeneration). Blue light Filter to reduce 70% (max.) harmful blue light to avoiding CVS (Computer Vision Syndrome).

#### 3. Color

Use this function to choose your favorite image color.

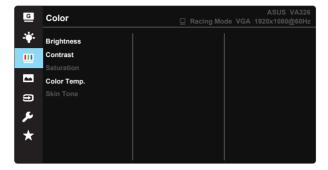

- **Brightness:** The adjusting range is from 0 to 100.
- Contrast: The adjusting range is from 0 to 100.
- **Saturation:** The adjusting range is from 0 to 100.
- Color Temp.: Contains three default color modes (Cool, Normal, Warm) and User mode.
- Skin Tone: Contains three color modes including Reddish, Natural and Yellowish.

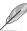

 In the User mode, users can configure R (Red), G (Green) and B (Blue), and the adjustment range is from 0 ~ 100.

#### 4. Image

With this primary function, you can adjust the image Sharpness, Trace Free, Aspect Control, VividPixel, ASCR, Position (VGA only), Focus (VGA only) and Auto Adjust (VGA only).

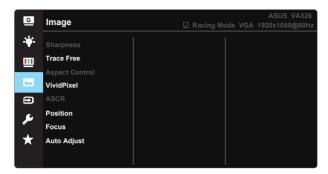

- Sharpness: To adjust the sharpness of images. The adjustment range is from 0 to 100.
- Trace Free: To use drive acceleration technology to speed up the response time. The adjustment range is from slow to fast within 0 and 100.
- Aspect Control: To scale the image to "Full", "4:3".
- VividPixel: ASUS Exclusive Technology that brings lifelike visuals for crystal-clear and detail-oriented enjoyment. The adjustment range is from 0 to 100.
- ASCR: Select ON or OFF to enable or disable dynamic contrast ratio function.
- **Position:** To adjust the (**H-Position**) and (**V-Position**) of images. The adjustment range is from 0 to 100 (only VGA input).
- Focus: To reduce the horizontal noise and vertical noise of images through respective adjustment (Phase) and (Clock). The adjustment range is from 0 to 100 (only VGA input).
- Auto Adjust: To automatically adjust images to the best position, timing sequence and phase. (Only VGA input.)

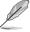

- 4:3 is available only when the input source is in 4:3 format.
- Phase adjusts the phase of the pixel clock signal. With a wrong phase adjustment, the screen shows horizontal disturbances.
- Clock (pixel frequency) controls the number of pixels scanned by one horizontal sweep. If the frequency is not correct, the screen shows vertical stripes and the image is not proportional.

#### 5. Input Select

Select an input source from the input signals, VGA, DVI, HDMI (VA326H).

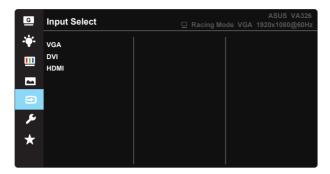

### 6. System Setup

Adjust the system configuration.

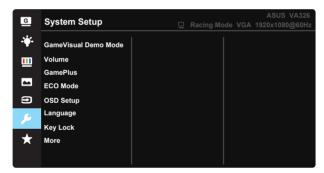

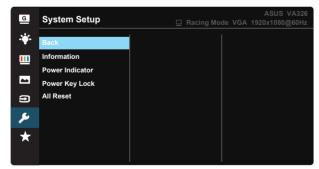

 GameVisual Demo Mode: To activate the demo mode of the Splendid function.

- Volume: To adjust the output volume.
- GamePlus: To provide a kit that allows users to establish a better gaming environment when playing different types of games. In particular, the Crosshair function is designed for the new players or beginners who like the first-person shooter (FPS) games.

#### **Activate GamePlus:**

- Select ON to access the main menu of GamePlus.
- Press the Up and Down keys to select Crosshair, Timer or display alignment.
- Press the Central button to confirm the functions you choose.
   Press the left key to return, left, and exit.

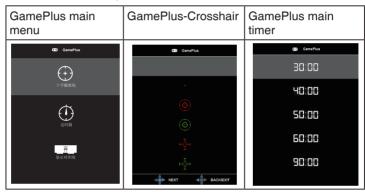

- ECO Mode: To activate the economic mode to save power.
- OSD Setup: To adjustmenu the OSD Timeout, DDC/CI, as well as the Transparency of OSD images.
- Language: To select an OSD language. Options are as follows: English, French, German, Spain, Italian, Dutch, Russian, Polish, Czech, Croatian, Hungarian, Romanian, Portuguese, Turkish, Chinese Simplified, Chinese Traditional, Japanese, Korean, Persian, Thai, and Indonesian.
- **Key lock:** To disable all key functions. Press the key for more than 5 seconds to disable the key lock function.
- More: To go to the next page of the system settings.
- Back: To return to the previous page of system settings.
- **Information:** To display the information about the monitor.
- Power Indicator: To make the power LED turn on/off.
- Power Key Lock: To disable/enable the power key
- All Reset: When selecting "Yes", all settings are restored to the factory default mode.

## 7. MyFavorite

Load/save all settings of the monitor.

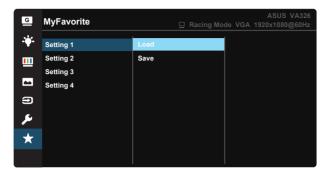

# 3.2 Specifications

| Model                                 | VA326N-W                       | VA326H                      |
|---------------------------------------|--------------------------------|-----------------------------|
| Panel size                            | 31.5"W (80.1 cm)               |                             |
| Maximum resolution                    | 1920x1080                      |                             |
| Brightness (typical)                  | 300cd/m <sup>2</sup>           |                             |
| Intrinsic Contrast Ratio (typical)    | 3000:1                         |                             |
| Viewing angle (CR>10)                 | 178°(V) / 178°(H)              |                             |
| Display Colors                        | 16.7 M (8bit)                  |                             |
| Response time                         | 4ms (G to G)                   |                             |
| D-sub input                           | Yes                            |                             |
| DVI input                             | Yes                            |                             |
| HDMI input                            | No                             | Yes                         |
| Audio input                           | Yes                            |                             |
| Audio output                          | Yes                            |                             |
| Power ON Consumption                  | < 50 W (Max.)                  |                             |
| Chassis Colors                        | Front (Black), Back<br>(White) | Front (Black), Back (Black) |
| Power saving mode                     | < 0.5W                         |                             |
| Shutdown mode                         | < 0.5W                         |                             |
| Tilt                                  | -3° ~ +10°                     |                             |
| VESA wall mount                       | Yes (100mm x 100mm)            |                             |
| Phys. Dimension with stand (WxHxD)    | 721.2 x 493.7 x 173.5 mm       |                             |
| Phys. Dimension without stand (WxHxD) | 721.2 x 432.6 x 94.9 mm        |                             |
| Box Dimension (WxHxD)                 | 837 x 602 x 232 mm             |                             |
| Net weight (Esti.)                    | 8.1 kg                         |                             |
| Gross weight (Esti.)                  | 11.5 kg                        |                             |
| Rated voltage                         | AC 100~240V (built-in)         |                             |

# 3.3. Troubleshooting (FAQ)

| Problems                                                         | Possible solutions                                                                                                    |
|------------------------------------------------------------------|----------------------------------------------------------------------------------------------------|
| Power LED does not light                                         | <ul> <li>Press the  button and check if the monitor is in the power-on mode.</li> <li>Check that the power cord is properly connected to the monitor and power outlet.</li> <li>Check the power indicator functions on the OSD main menu. Select "Enable" to turn on the power LED.</li> </ul>                                                                                         |
| Power LED is orange, and there is no image on the screen         | <ul> <li>Check that both the monitor and the computer are in the power-on mode.</li> <li>Make sure that the signal cable is properly connected to the monitor and the computer.</li> <li>Check that the signal cable, and make sure there are no bent pins.</li> <li>Connect your computer to a properly working monitor, and check that your computer is working properly.</li> </ul> |
| Screen image is too bright or too dim                            | Adjust the contrast and brightness settings via OSD.                                                                                                    |
| Screen image bounces or a wave pattern is present in the image   | Make sure that the signal cable is properly connected to the monitor and the computer.     Removing it can cause electronic interference of electronic equipment.                                                                                                    |
| Screen image color is not correct<br>(white does not look white) | Check that the signal cable, and make sure there are no bent pins. Reset via OSD. Adjust the R/G/B color settings or select color temperature via OSD.                                                                                                    |
| There is no sound or the sound is too low (VA326H)               | <ul> <li>Ensure that the audio cable is properly connected to the monitor.</li> <li>Adjust the volume settings of the monitor and the computer.</li> <li>Make sure that you have installed and enabled the correct sound card driver.</li> <li>Ensure that the audio source is correct in the OSD.</li> </ul>                                                                          |

## 3.4 List of supported timing sequences

## PC-supported master timing sequences

| Support Timing table           |                                |  |  |  |  |  |
|--------------------------------|--------------------------------|--|--|--|--|--|
| Digital                        | VGA                            |  |  |  |  |  |
| 720 x 400 @ 70Hz VGA,IBM       | 720 x 400 @ 70Hz VGA,IBM       |  |  |  |  |  |
| 640 x 480 @ 60Hz VGA,IBM       | 640 x 480 @ 60Hz VGA,IBM       |  |  |  |  |  |
| 640 x 480 @ 67Hz Apple, Mac II | 640 x 480 @ 67Hz Apple, Mac II |  |  |  |  |  |
| 640 x 480 @ 72Hz VESA          | 640 x 480 @ 72Hz VESA          |  |  |  |  |  |
| 640 x 480 @ 75Hz VESA          | 640 x 480 @ 75Hz VESA          |  |  |  |  |  |
| 800 x 600 @ 56Hz VESA          | 800 x 600 @ 56Hz VESA          |  |  |  |  |  |
| 800 x 600 @ 60Hz VESA          | 800 x 600 @ 60Hz VESA          |  |  |  |  |  |
| 800 x 600 @ 72Hz VESA          | 800 x 600 @ 72Hz VESA          |  |  |  |  |  |
| 800 x 600 @ 75Hz VESA          | 800 x 600 @ 75Hz VESA          |  |  |  |  |  |
| 832 x 624 @ 75Hz Apple, Mac II | 832 x 624 @ 75Hz Apple, Mac II |  |  |  |  |  |
| 1024 x 768 @ 60Hz VESA         | 1024 x 768 @ 60Hz VESA         |  |  |  |  |  |
| 1024 x 768 @ 70Hz VESA         | 1024 x 768 @ 70Hz VESA         |  |  |  |  |  |
| 1024 x 768 @ 75Hz VESA         | 1024 x 768 @ 75Hz VESA         |  |  |  |  |  |
| 1280 x1024 @ 75Hz VESA         | 1280 x1024 @ 75Hz VESA         |  |  |  |  |  |
| 1152 x 870 @75Hz Apple, Mac II | 1152 x 870 @75Hz Apple, Mac II |  |  |  |  |  |
| 1920 x 1080 @ 60Hz             | 1280 x 720 @ 60Hz              |  |  |  |  |  |
| 1280 x 720 @ 60Hz              | 1280 x 960 @ 60Hz              |  |  |  |  |  |
| 1280 x 960 @ 60Hz              | 1280 x 1024 @ 60Hz             |  |  |  |  |  |
| 1280 x 1024 @ 60Hz             | 1400 x 1050 @ 60Hz             |  |  |  |  |  |
| 1400 x 1050 @ 60Hz             | 1440 x 900 @ 60Hz              |  |  |  |  |  |
| 1440 x 900 @ 60Hz              | 1680 x 1050 @ 60Hz             |  |  |  |  |  |
| 1680 x 1050 @ 60Hz             | 1920 x 1080 @ 60Hz             |  |  |  |  |  |
| 1280x720 @ 60Hz                |                                |  |  |  |  |  |
| 1440x900 @ 60Hz                |                                |  |  |  |  |  |
| 1920x1080 @ 100Hz              |                                |  |  |  |  |  |
| 1920x1080 @ 120Hz              |                                |  |  |  |  |  |
| 1920x1080 @ 144Hz              |                                |  |  |  |  |  |

The models that are not listed in the above table may not be supported. For the best resolution, we recommend that you choose a mode listed in the above table.